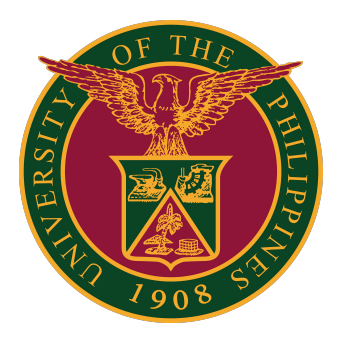

## **Document Routing System (DRS):**

**How to Turn On/Off Email Notifications**

## **How to Turn On/Off Email Notifications in DRS**

1. Go to the UP Document Routing System at [https://drs.up.edu.ph.](https://drs.up.edu.ph) Then log in using your UP Mail account.

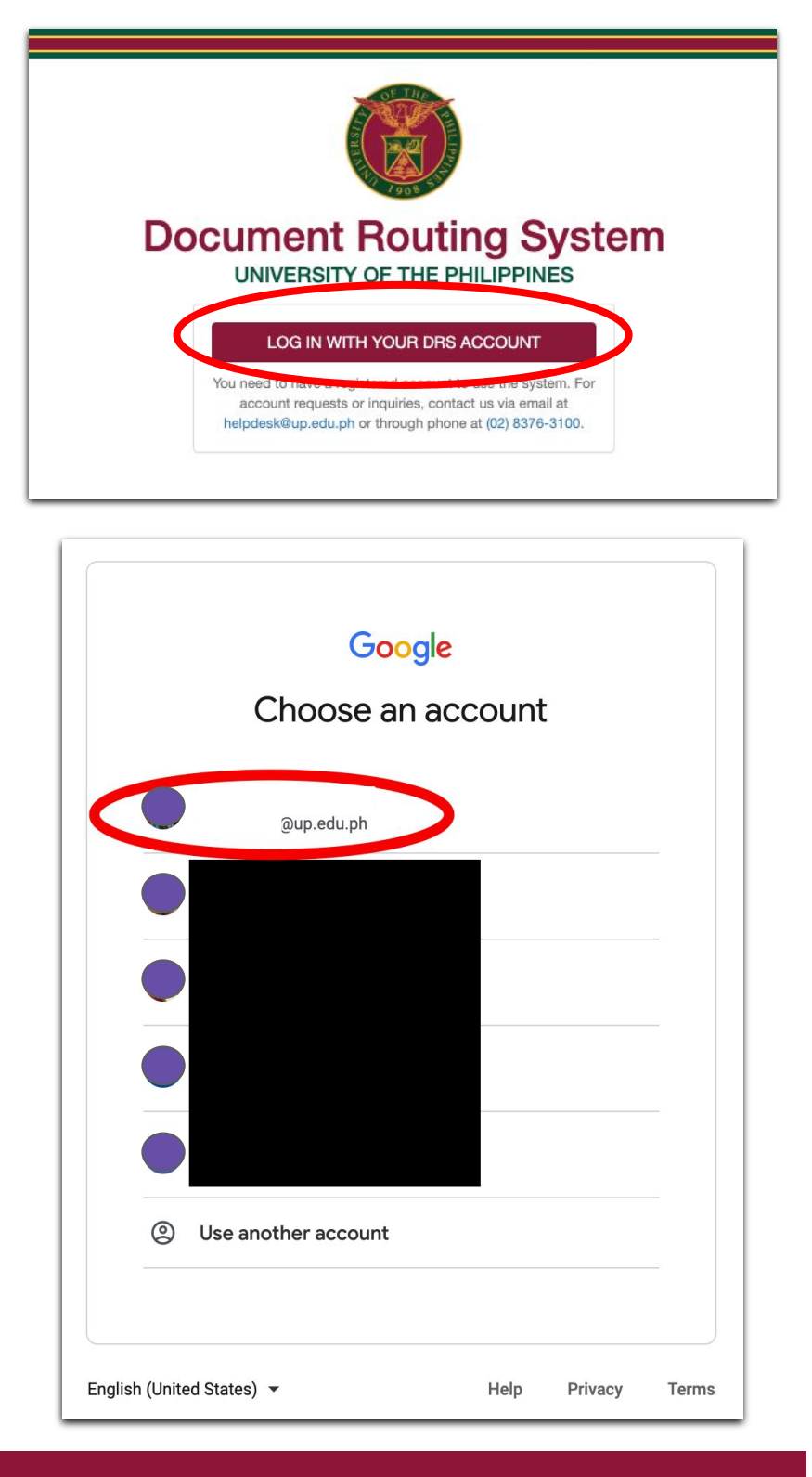

## **How to Turn On/Off Email Notifications in DRS**

2. In your DRS account, click My Settings on the menu on the left side.

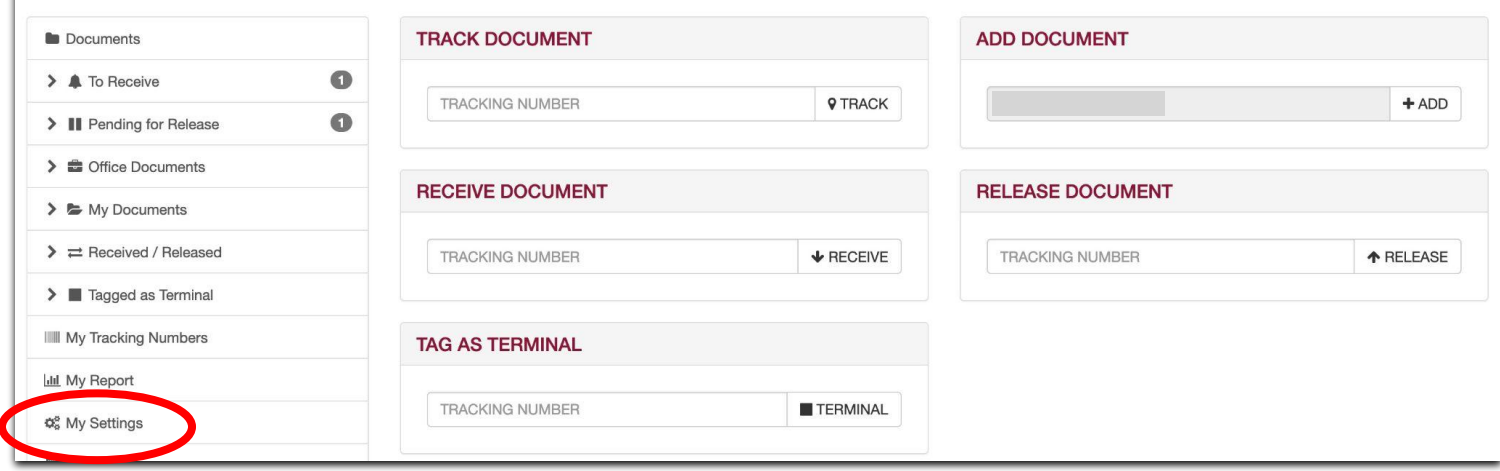

3. You will be directed to the Settings page where you can choose if you will receive email notifications or not. Click your preferred settings, then click the Save Changes button.

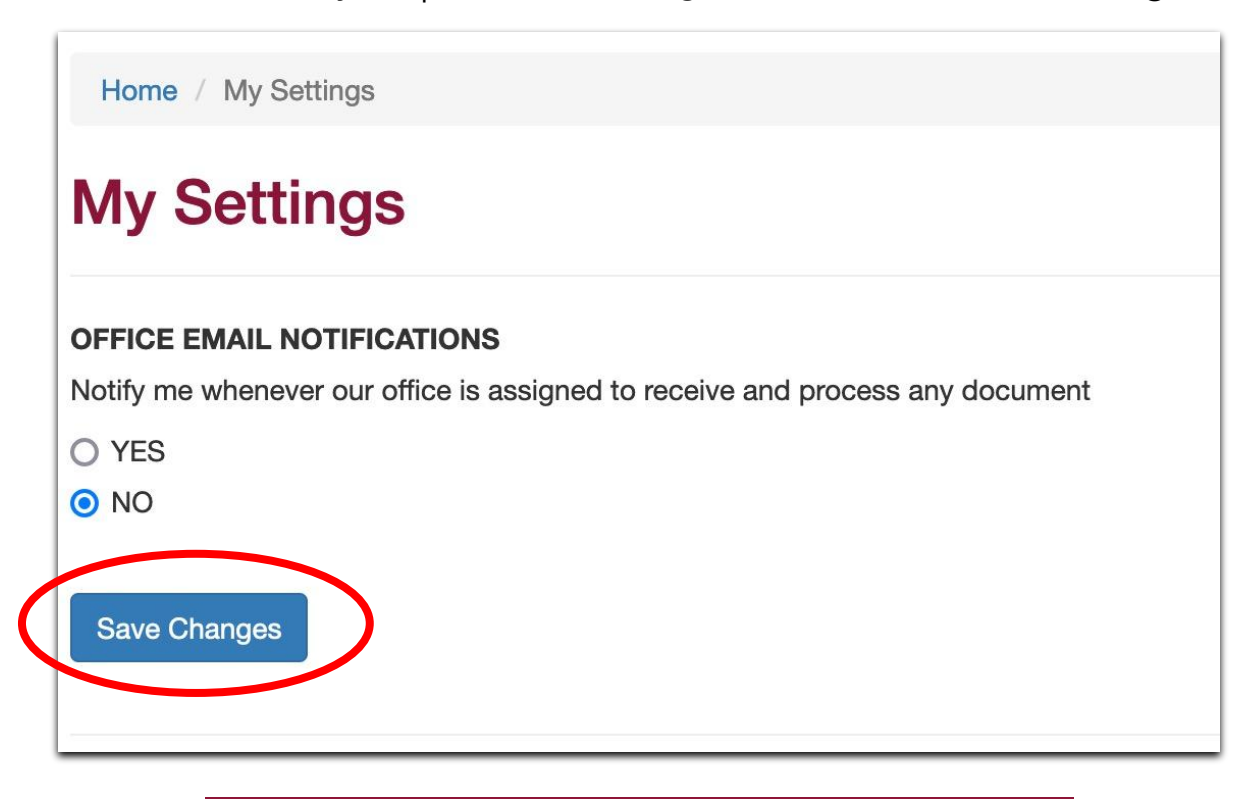

## **How to Turn On/Off Email Notifications in DRS**

4. A message will appear that your settings have been updated successfully.

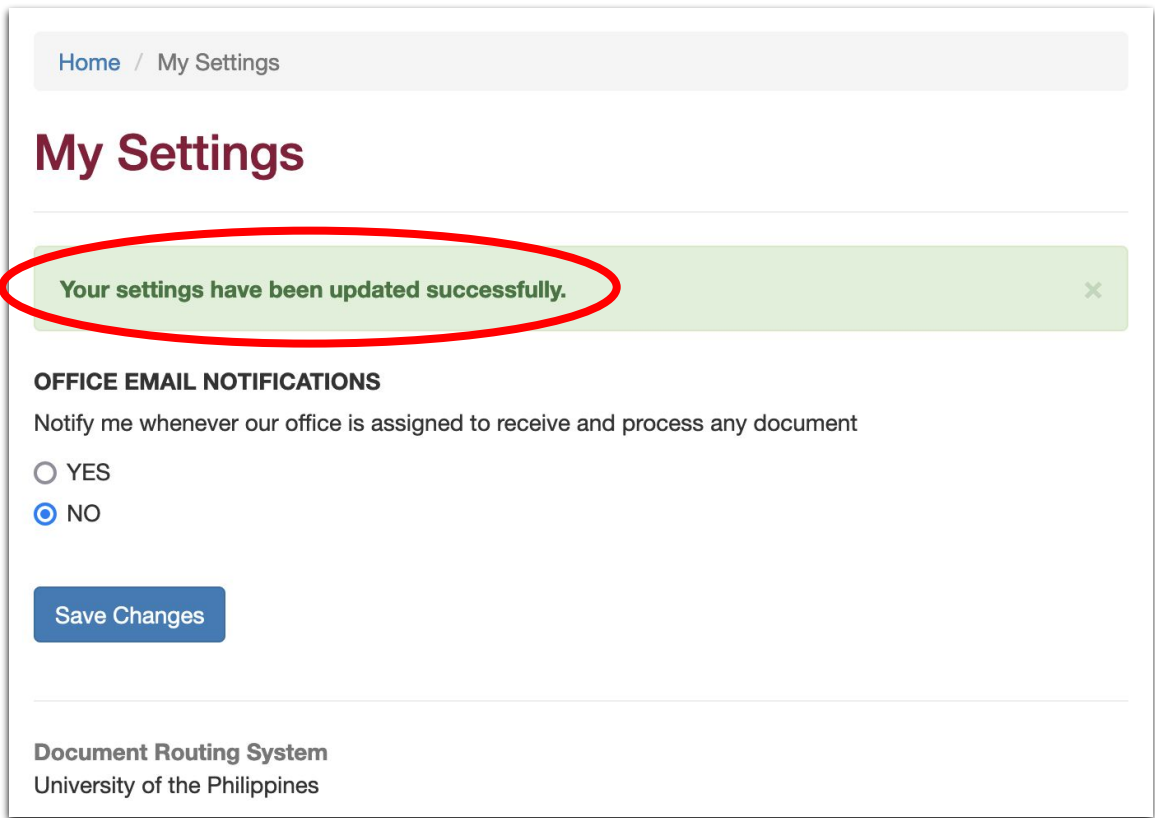